# **FGI Demonstration Virtual Machine**

**Note: This page and FGI's VM are still in a Beta status. You are encouraged to use it and give us your feedback.**

**Remember: To use this Virtual Machine on FGI you need first to request a Grid Certificate and then VO membership. More info [here.](https://confluence.csc.fi/display/fgi/Getting+started+with+FGI)** 

# **FGI Demonstration Virtual Machine**

In order to facilitate the access to Finnish Grid Infrastructure one Virtual Appliance have been created.

This VM can be used by anyone that:

- Attends FGI's Roadshows and Hands-on Tutorials;
- Don't want to install ARC Client into their PC;
- Uses Microsoft Windows or other Operative Systems know to have issues with ARC Client.

# **Get the Virtual Appliance**

FGI's Demonstration Virtual Machine file can be downloaded from this [link](http://www.nic.funet.fi/pub/csc/fgi/fgiDemo64_Oct2012.ova). Previous version can be found [here](http://www.nic.funet.fi/pub/csc/fgi/fgiDemoVM64.ova).

Please note that this file have approximately 500 MB. We recommend that the download is made using a good and inexpensive internet connection.

# **Virtualization Software**

Although this Virtual Appliance have been exported to an Open Virtualization Format it have been tested so far only on Oracle's VirtualBox virtualization software.

You can download Oracle VirtualBox from [here](https://www.virtualbox.org/wiki/Downloads) and check installation details [here.](https://www.virtualbox.org/manual/ch02.html)

Please let us know if you used a different virtualization software. We would like to include that information in this page.

#### **Importing the VM on VirtualBox**

On Oracle VM VirtualBox Manager Menu, under File:

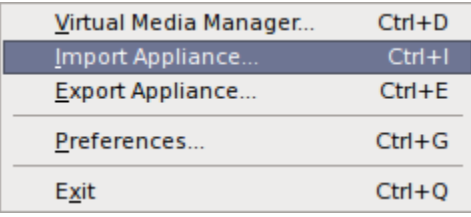

Select Import Appliance...

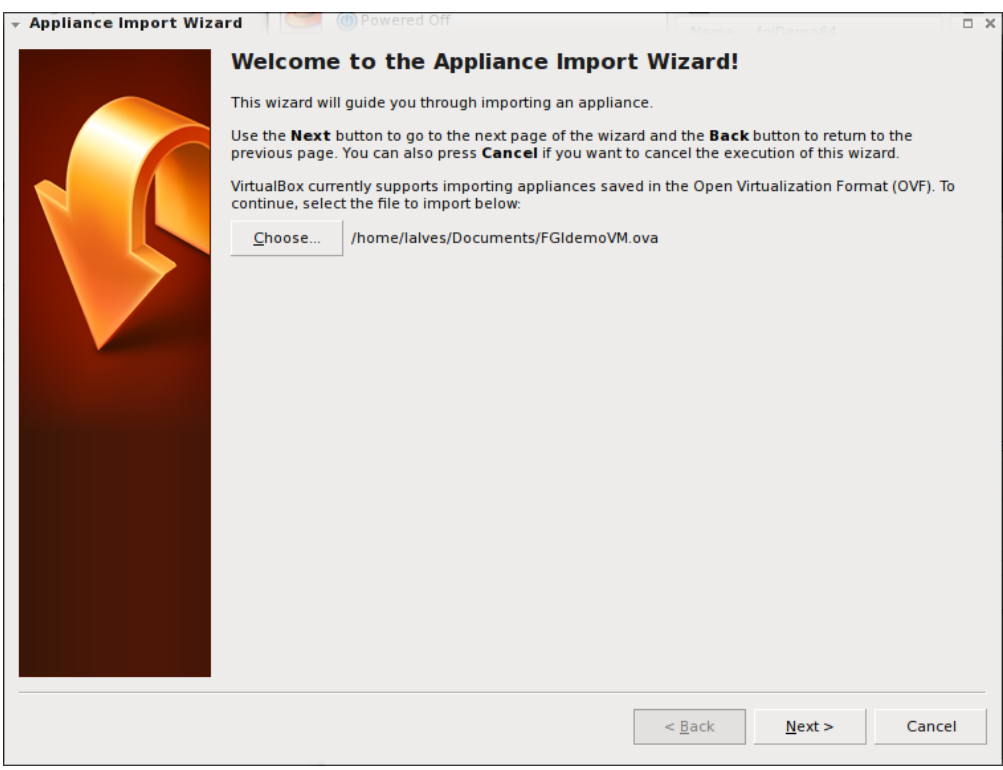

Click in *Choose...* button and select the downloaded file

#### Click Next >

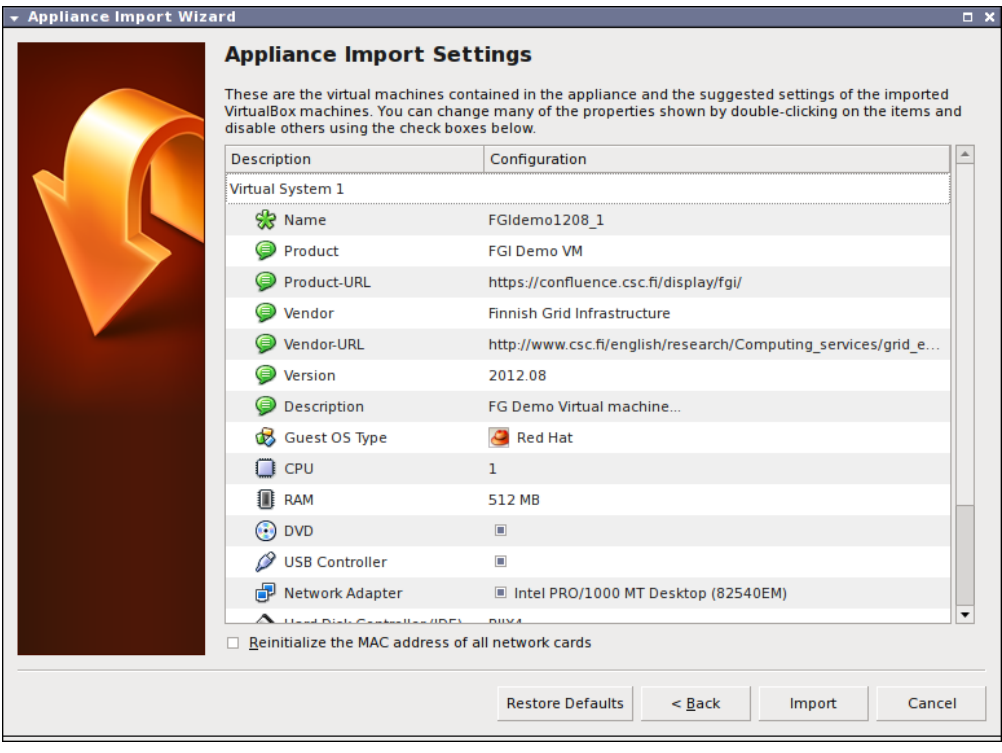

Click *Import* button

That's it, now you should be able to start your VM on **Oracle VM VirtualBox Manager**.

# **Virtual Machine Credentials**

This VM already have a pre-configured account. Here are the credentials:

Username: **fgidemo**

Password: **fgi2012**

 $\mathbf{I}$ 

### **Certificate installation**

To copy your certificate and key files from your host machine to the VM you can use the following command:

\$ scp -P 2223 ~/.globus/\*.pem fgidemo@localhost://home/fgidemo/.globus/

This assumes that your files are located in .globus folder at you home directory.

When using windows you can use [winscp](http://winscp.net/eng/docs/guide_install) tool or configure a shared folder between the host and virtual machines.

Alternatively, you can transfer your certificate into the VM using the shared folder feature on VirtualBox.

There are nice tutorials online about how you can set up this easily. For instance [here](http://helpdeskgeek.com/virtualization/virtualbox-share-folder-host-guest/) and [here](http://www.howtogeek.com/75705/access-shared-folders-in-a-virtualbox-ubuntu-11.04-virtual-machine/).

## **VM SSH access**

Because sometimes the virtualization software console interface isn't so user friendly as we like, there is the possibility of accessing this VM via SSH. This is made possible with a port forwarding rule.

This way, from a terminal, you can SSH into the VM:

\$ ssh -l fgidemo localhost -p 2223

If you are using a windows host you can use [putty terminal emulator](http://www.chiark.greenend.org.uk/%7Esgtatham/putty/).

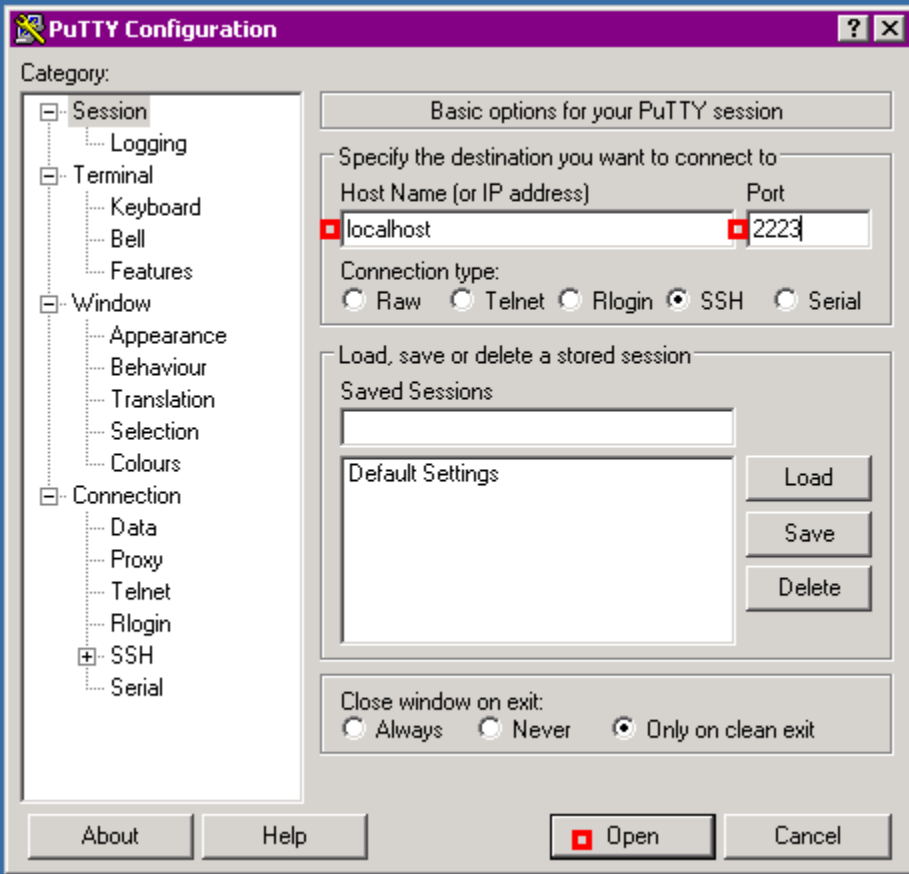

After having access to your VM terminal you can jump into the [Getting started with FGI](https://confluence.csc.fi/display/fgi/Getting+started+with+FGI) and try the **First tests** section.

**Note: This is a Beta version of FGI Virtual Appliance. Many Improvements might be needed. If you find any issue, please contact helpdesk(at)csc.fi.**